## **To begin recording:**

- 1. Touch screen to begin.
- 2. Touch a source. ("PC" is most common)

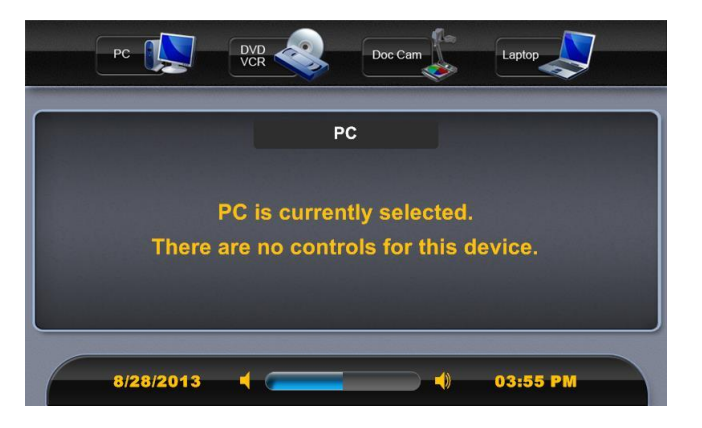

- 3. Press "Mediasite" button.
- 4. Adjust camera as desired.

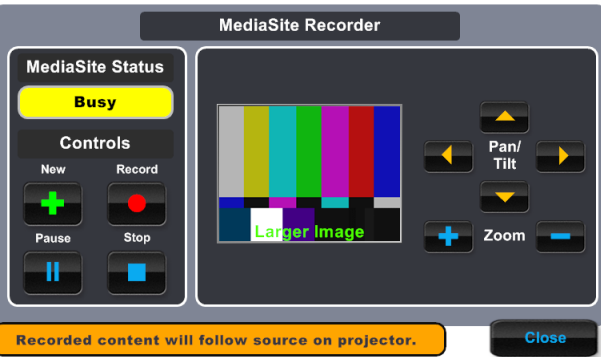

- 5. Touch "New" button. (This will create a new presentation with the current time stamp.)
- 6. When ready to record, touch the "Record" button.
- 7. Status will show "Busy" for a few seconds. Do not begin presentation until the status shows "Recording".
- 8. Conduct presentation as desired.
	- a. If alternate camera angles or adjustments are desired, use camera controls (step 4).
	- b. If alternate content sources are desired, touch "Close" on the "Mediasite Recorder" page and choose another source (step 2). Then return to Mediasite page to continue (step 3).
- 9. When presentation is finished, touch "Stop".
- 10. If you need to make an additional recording, return to step 5.
- 11. If you are done, press the "Exit" button and touch "Power Down".

## **To name the presentation:**

- 12. Visit [http://mymediasite.bloomu.edu](http://mymediasite.bloomu.edu/) from any web browser.
	- a. Note: If you wish to bookmark this system, you MUST bookmark the address above. Bookmarking the sso.bloomu.edu or bupmediasite.passhe.edu addresses you reach from that link will not work properly.
- 13. Enter your HuskyID and password.
- 14. Click "Sign On" (or press 'return')
- 15. If prompted, enter your full name in the Name field.
	- b. Note: This will only occur the first time you log into this system. Do not alter your email address or the time zone settings.
- 16. Click Continue.
- 17. You should now see the following page:
	- a. If you have already pressed the 'New' button in the room,

you will see a presentation named "TALE Presentation" with a timestamp at the top of the list.

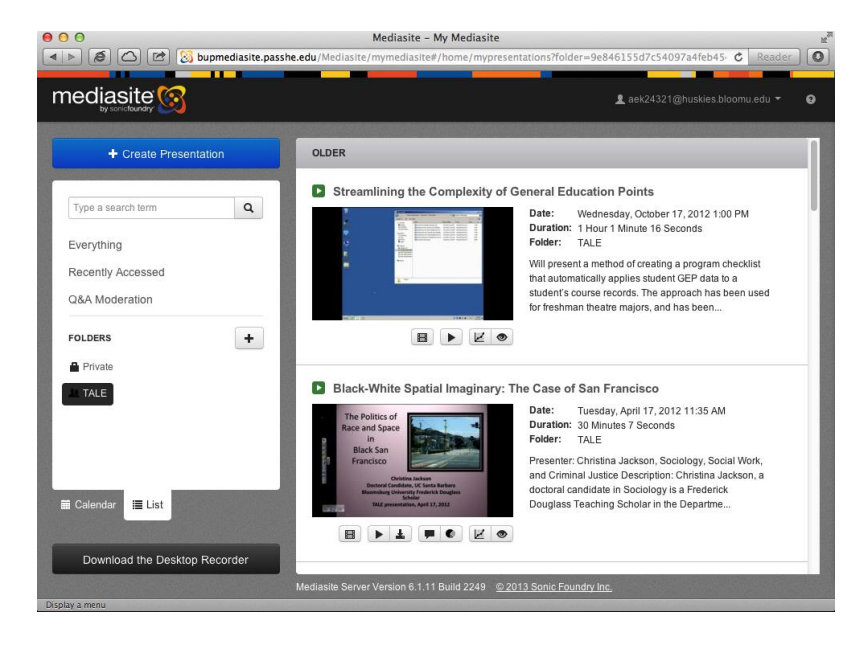

18. Click on your Presentation and select the "Edit" tab.

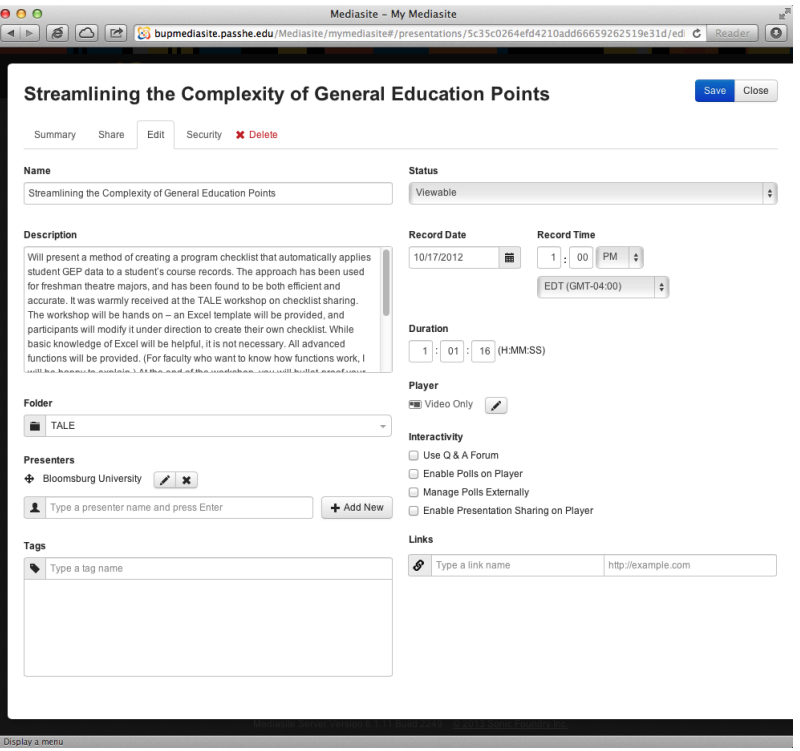

- 19. Change the Name and add a Description as desired.
- 20. Click the blue "Save" button in the top right corner.
- 21. Click the "Close" button.

## **Customizable options:**

- Live broadcast
	- $\circ$  The presentation will appear in the TALE catalog as soon as step 5 of the recording process is completed.
	- o If users click the link before or during the recording session, they will see the session happen live.
	- o After the session is completed, the same link will lead to the OnDemand recording.
	- o Warning: Pressing the "New" button again will create and open another time stamped presentation. The first presentation will no longer be recordable. If you choose to share a link for a live presentation, be sure to NOT press "New" again, only press "Record".